Function ID Development I Oracle FLEXCUBE Universal Banking Release 12.0 [May] [2012] Oracle Part Number E51465-01

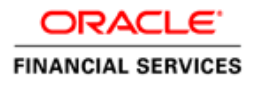

# **Table of Contents**

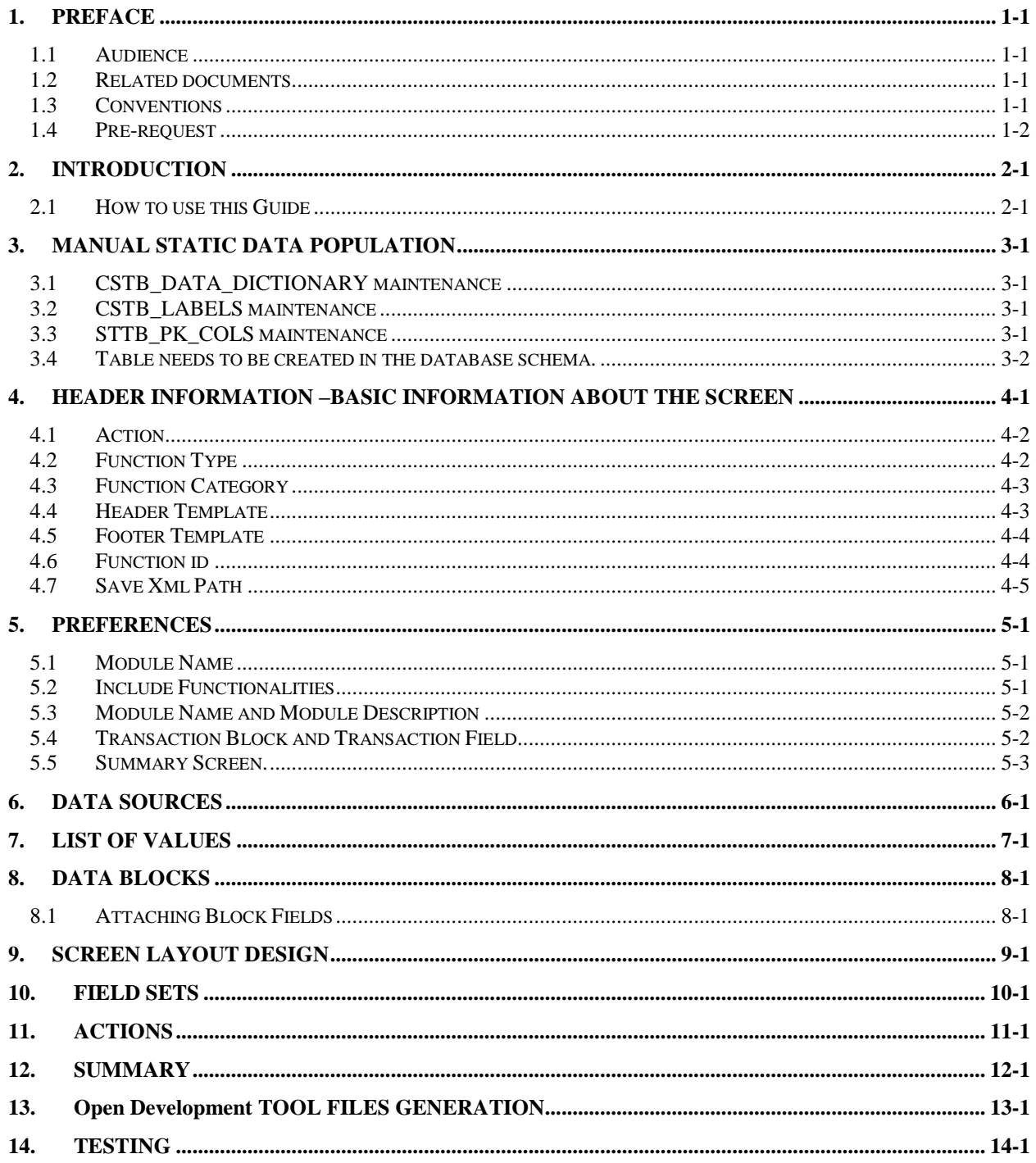

# **1. Preface**

<span id="page-2-0"></span>This document describes the steps to create FLEXCUBE UBS Function ID using extensible Rapid Application Development (Open Development) tool.

#### <span id="page-2-1"></span>**1.1 Audience**

The Open Development Function ID Development book is intended for the FLEXCUBE Application Developers who perform the following tasks with Extensible Open Development:

- Develop the new screen ( also called as function ID)
- To modify the existing screen
- Bug Fixing the existing screen

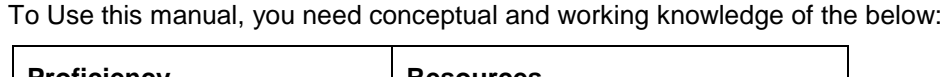

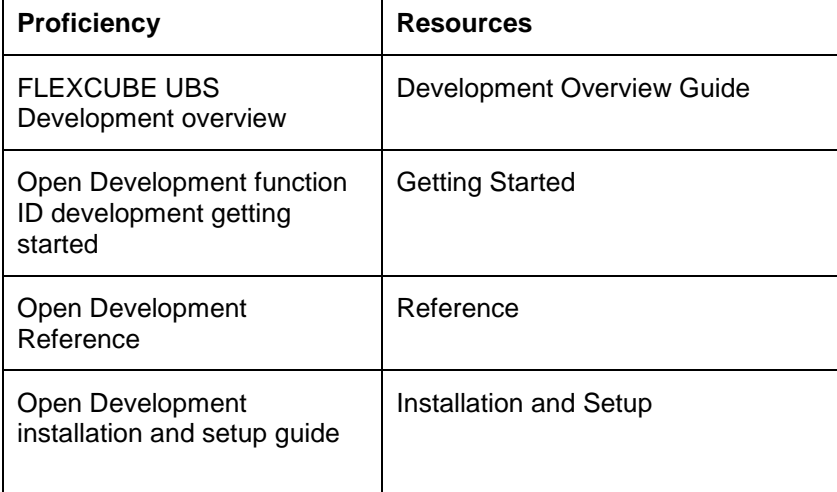

#### <span id="page-2-2"></span>**1.2 Related documents**

For more information on Function ID Development, see these resources:

- Overview Guide
- **•** Getting Started
- Reference
- Installation and Setup

#### <span id="page-2-3"></span>**1.3 Conventions**

The following text conventions are used in this document:

#### **Convention Meaning:**

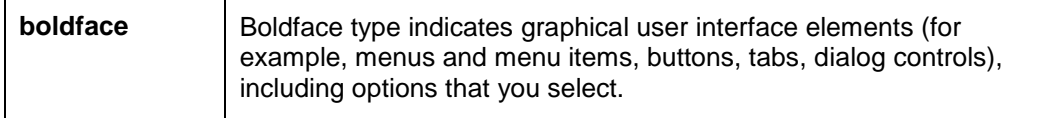

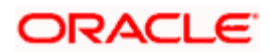

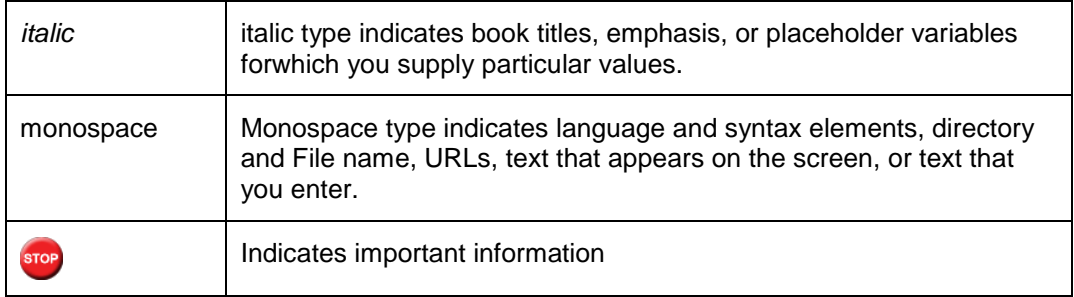

#### <span id="page-3-0"></span>**1.4 Pre-request**

Open Development environment with designated project and release details

Refer FCUBS-FD05-02-02-Open Development-Installation and Setup for installation and setup of project/release details

**•** Target FLEXCUBE UBS environment

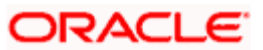

## **2. Introduction**

#### <span id="page-4-1"></span><span id="page-4-0"></span>**2.1 How to use this Guide**

The information in this guide includes:

- [Chapter 2, "Introduction"](#page-4-0)
	- This is introduction section.
- [Chapter 3, "Manual Static data population"](#page-5-0) This section describes the prerequisites before creating a Function Id.
- [Chapter 4, "Header Information"](#page-7-0) This section describes the Header Credentials in detail.
- [Chapter 5, "Preferences"](#page-12-0) This section describes basic functionalities and information about the screen.
- [Chapter 6, "Datasources"](#page-15-0)

This section describes the steps required to get started with Function Creation.

[Chapter 7, "List of Values"](#page-21-0)

This section describes steps to add List Of Values definitions.

- [Chapter 8, "Datablocks"](#page-24-0) This section describes the actions to be performed after adding Datasources.
- [Chapter 9, "Screen Layout Design"](#page-30-0) This section describes the steps required to design the Screen Layout.
- [Chapter 10, "Fieldsets"](#page-33-0)

This section describes the steps required to map the Fields to specific locations in the Screen.

- [Chapter 11, "Actions"](#page-38-0) This section describes the amendable and web service information.
- [Chapter 12, "Summary"](#page-39-0) This section describes the steps to design the Summary Screen.
- [Chapter 13, "Open Development Tool Files Generation"](#page-41-0) This section describes steps to generate and deploy Open Development Tool Files.
- [Chapter 14, "Testing"](#page-43-0) This section describes steps to Test the created Screen in FLEXCUBE.

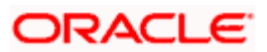

# **3. Manual Static data population**

<span id="page-5-0"></span>This section explains the data base tables that need to be manually populated to start the Open Development screen development.

## <span id="page-5-1"></span>**3.1 CSTB\_DATA\_DICTIONARY maintenance**

Add rows in CSTB\_DATA\_DICTIONARY for Table/View and columns.

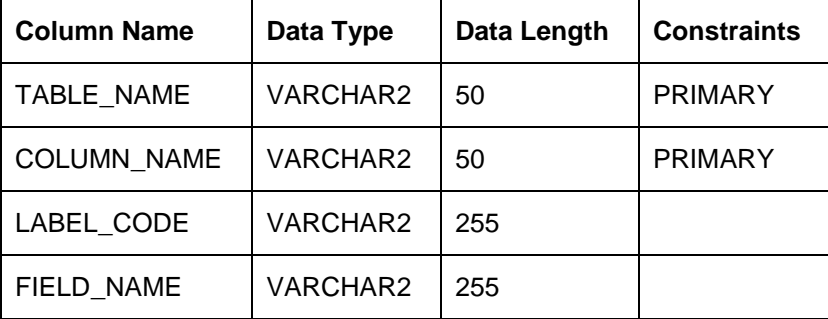

#### <span id="page-5-2"></span>**3.2 CSTB\_LABELS maintenance**

Add rows in CSTB\_LABELS for all label code required.

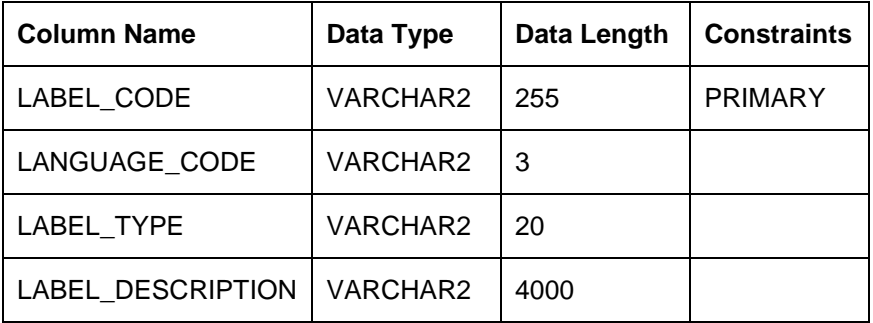

#### <span id="page-5-3"></span>**3.3 STTB\_PK\_COLS maintenance**

Add rows in STTB\_PK\_COLS for tables that are part of data sources.

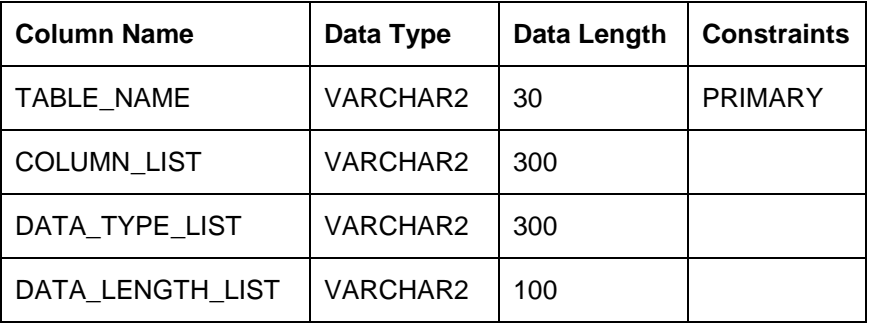

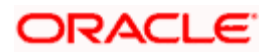

## <span id="page-6-0"></span>**3.4 Table needs to be created in the database schema.**

Database schema that is linked with the flexcube should contain the table or view structure. This will act as the data source to the screen.

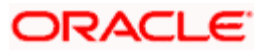

# <span id="page-7-0"></span>**4. Header Information –Basic Information about the Screen**

Log into the Open Development Tool and click on Browser Tab. Then click on the Function Generation tab that appears on the left hand side.

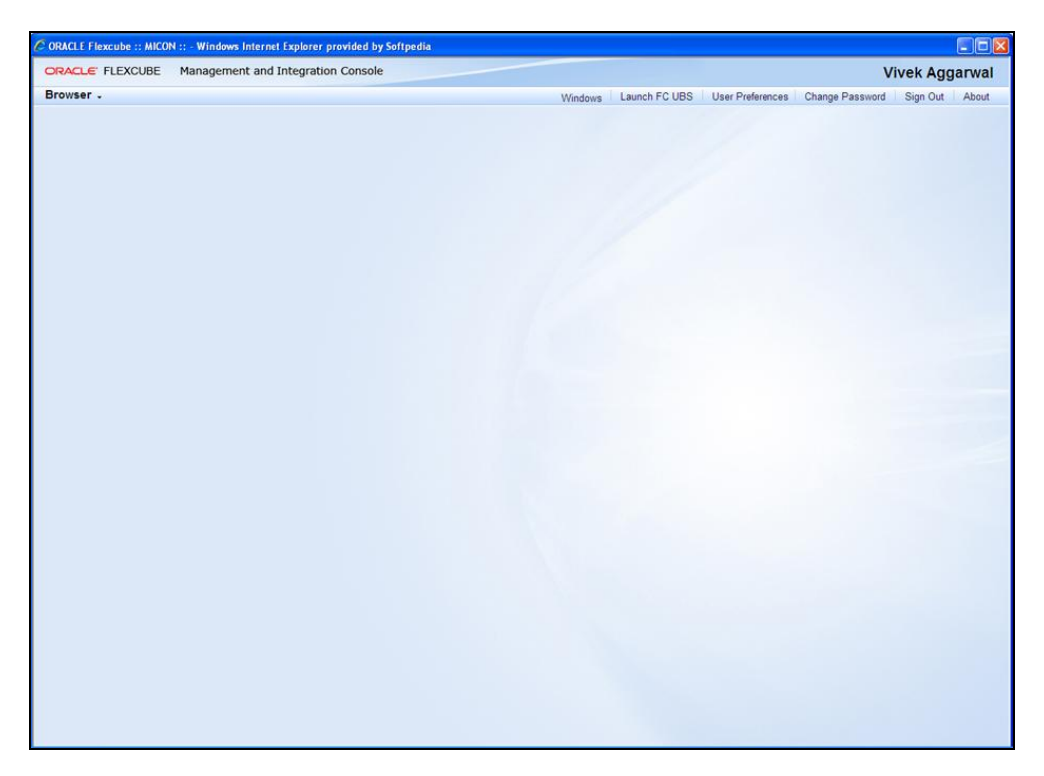

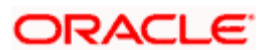

### <span id="page-8-0"></span>**4.1 Action**

A header appears where the "New" option is chosen from the Action options. The Function-id is to be entered in the space just below.

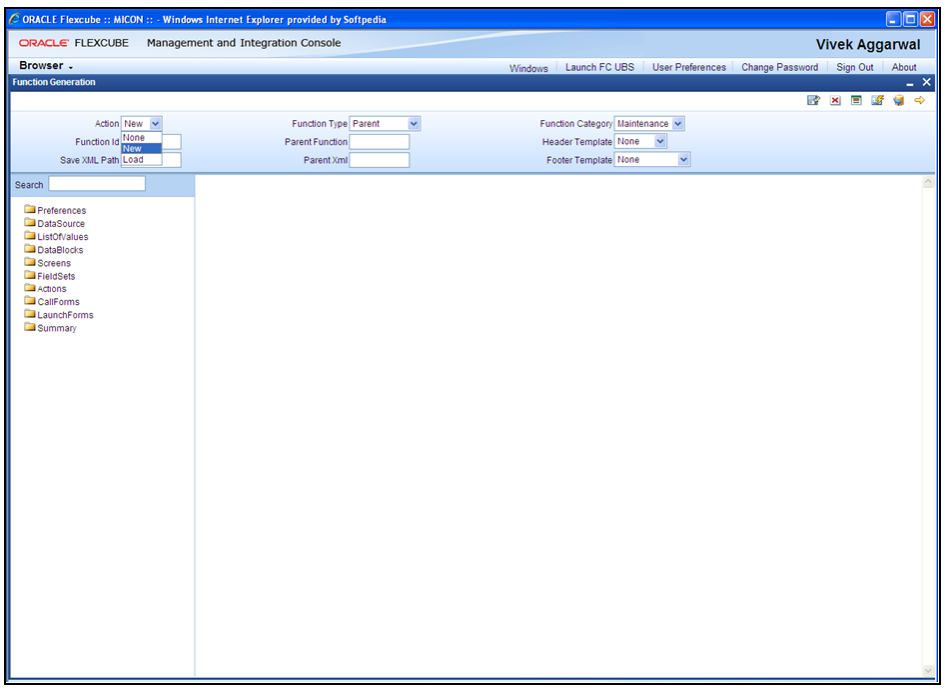

### <span id="page-8-1"></span>**4.2 Function Type**

Select Function Type -Parent

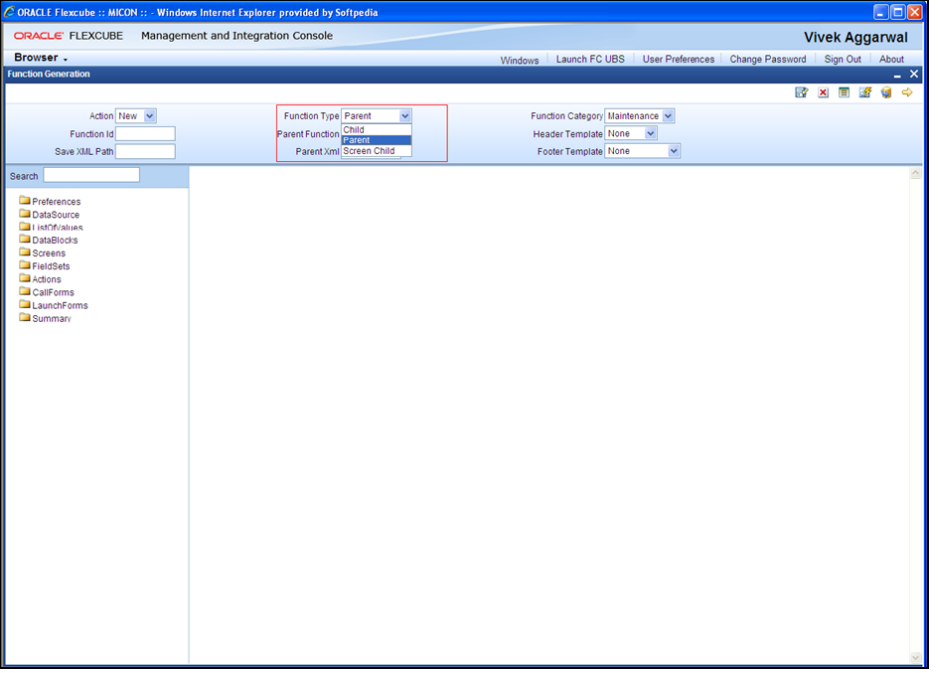

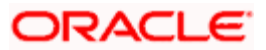

# <span id="page-9-0"></span>**4.3 Function Category**

Select Maintenance

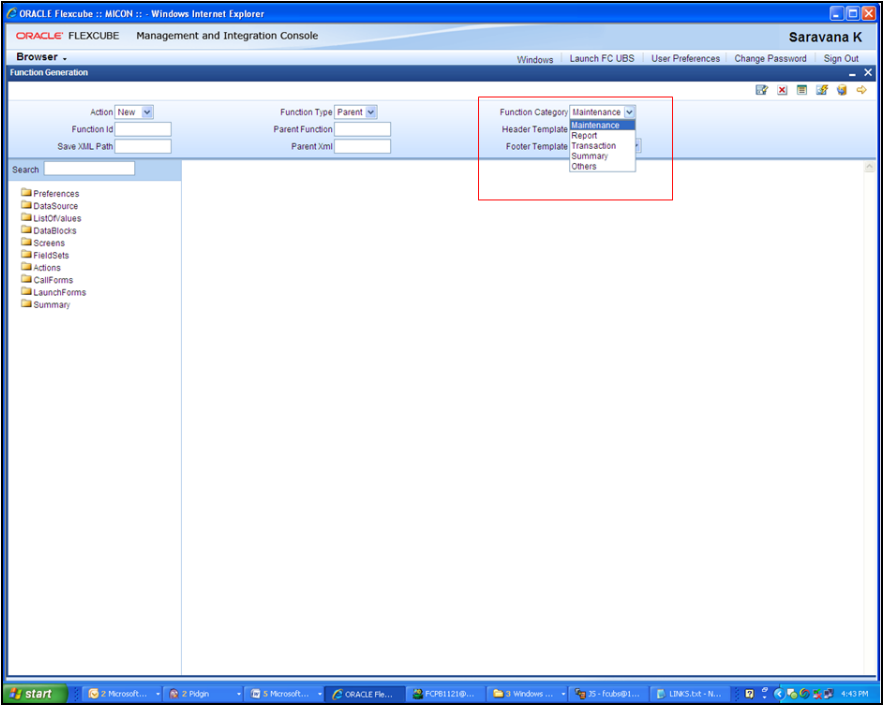

## <span id="page-9-1"></span>**4.4 Header Template**

Select None

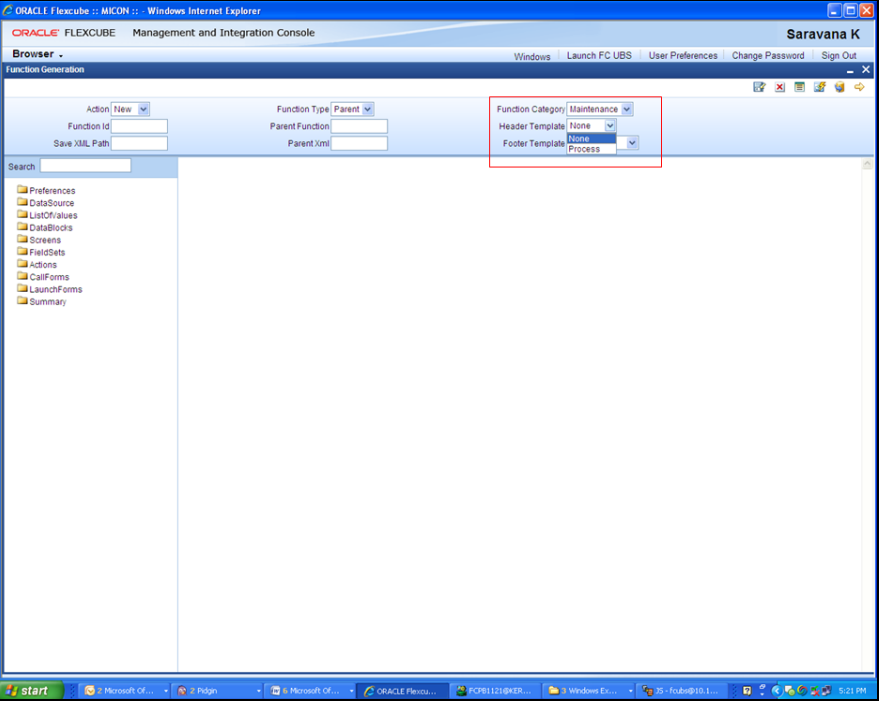

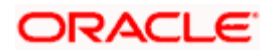

## <span id="page-10-0"></span>**4.5 Footer Template**

Select Maint Audit

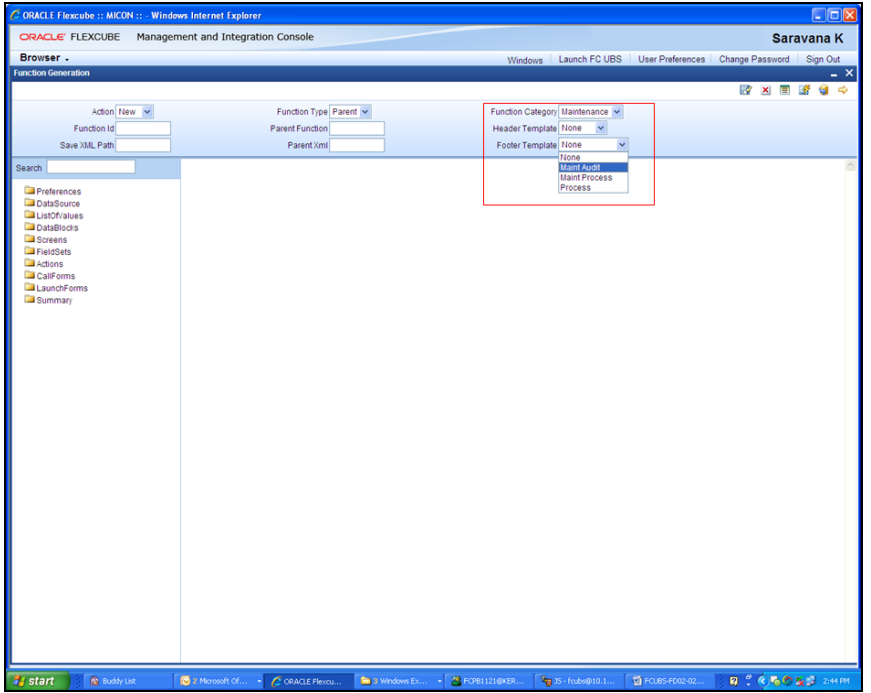

#### <span id="page-10-1"></span>**4.6 Function id**

Function id name has to be maintained in the header information follow the naming convention from the references.

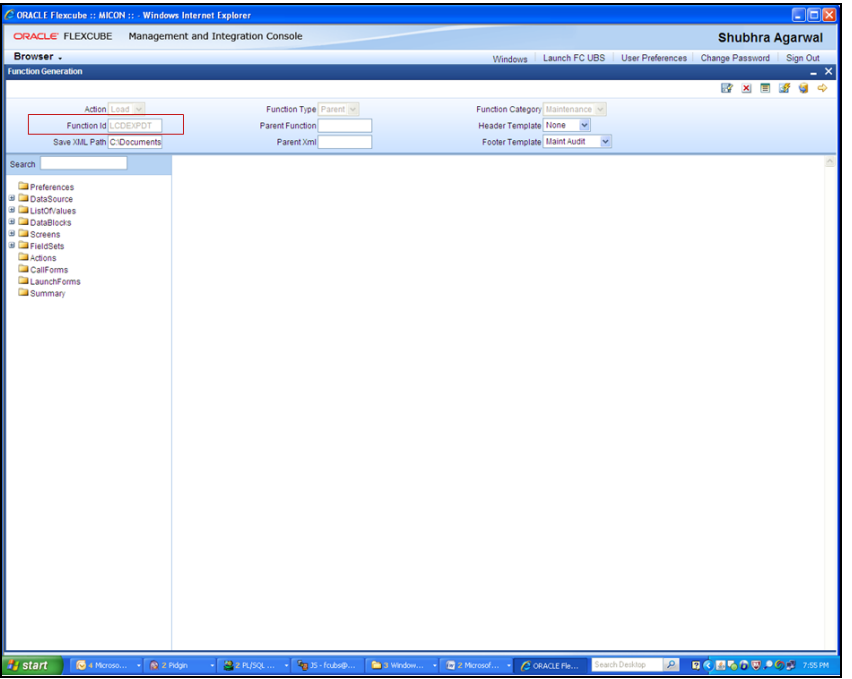

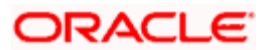

## <span id="page-11-0"></span>**4.7 Save Xml Path**

It includes the information about the place where the Open Development generated files will be stored.

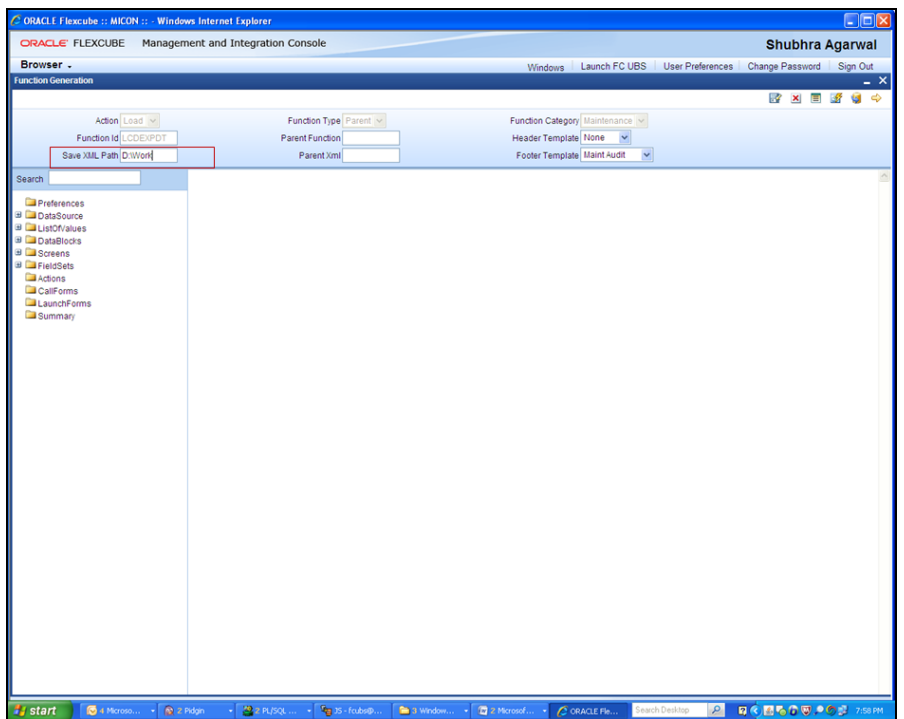

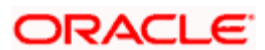

## **5. Preferences**

#### <span id="page-12-1"></span><span id="page-12-0"></span>**5.1 Module Name**

Module name should be specified.

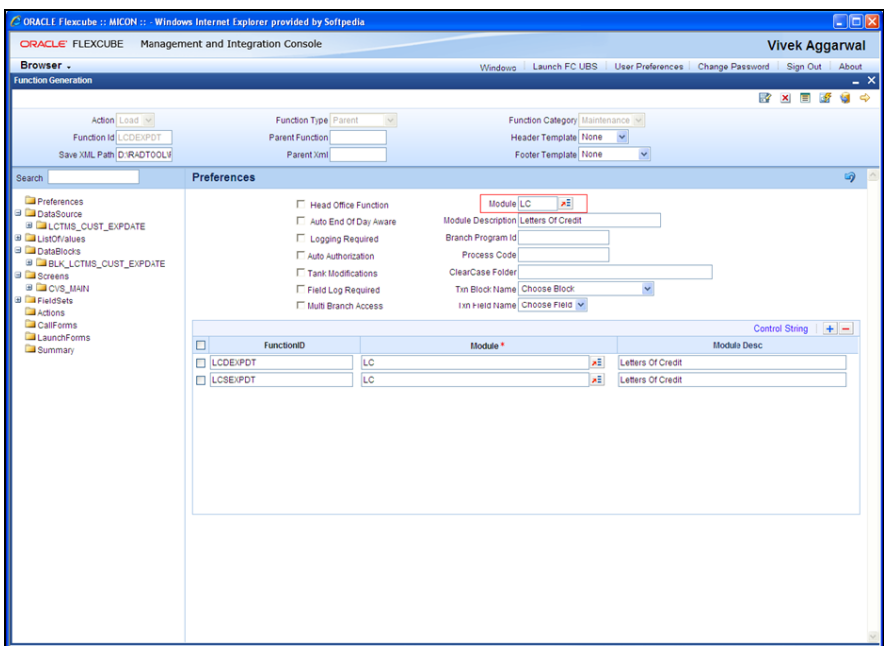

### <span id="page-12-2"></span>**5.2 Include Functionalities**

Check the functionalities as required in the screen.

![](_page_12_Picture_30.jpeg)

![](_page_12_Picture_7.jpeg)

#### <span id="page-13-0"></span>**5.3 Module Name and Module Description**

Add the details for the function id along with the module name and module description.

![](_page_13_Picture_36.jpeg)

#### <span id="page-13-1"></span>**5.4 Transaction Block and Transaction Field**

This is applicable for transaction screens for which multi-branch access is required.

Transaction block name choose the block name from the dropdown list.

Transaction field name choose the field name from the dropdown list.

![](_page_13_Picture_37.jpeg)

![](_page_13_Picture_8.jpeg)

## <span id="page-14-0"></span>**5.5 Summary Screen.**

Add the corresponding summary screen.

![](_page_14_Picture_19.jpeg)

![](_page_14_Picture_3.jpeg)

## **6. Data Sources**

- <span id="page-15-0"></span> On right clicking on the DataSource Tab on the left hand side of the Open Development Tool screen, an "Add" button is visible. On selecting the "Add" Button, the below screen will be visible.
- The Alias name is to be given here only if it is necessary to refer to the same datasource twice (For Example- as both One to One and as One to Many).

![](_page_15_Picture_31.jpeg)

![](_page_15_Picture_4.jpeg)

![](_page_16_Picture_21.jpeg)

 For the Master Data Source, the Master Tab should be made "Yes". The Parent and Relation details will be left empty for the master datasource.

![](_page_16_Picture_22.jpeg)

#### Select data source LCTMS\_CUST\_EXPDATE

![](_page_16_Picture_4.jpeg)

• The PK Cols and the PK Types Details are to be obtained using Pl/sql developer. The command window is opened and the command "ED Table\_Name" is entered.

![](_page_17_Picture_1.jpeg)

On pressing enter, the details of the tables are seen. The details listed in the Keys Tab under the column labeled as "Columns" are typed in the Open Development Tool where the PK Cols details are needed. The entries are given separated by  $\sim$  symbol.

For our example, the PK Cols Details are written as:

CUSTOMER\_NO

![](_page_17_Picture_5.jpeg)

![](_page_18_Picture_0.jpeg)

Now click on the Columns Tab. The Types column is looked up for the entries corresponding to the PK Cols details filled.

In our example, the Type corresponding to CUSTOMER\_NO is VARCHAR2. Thus the entry into the PK Types details for this table is:

![](_page_18_Picture_43.jpeg)

#### VARCHAR2

![](_page_18_Picture_5.jpeg)

• For master Datasources the relation type should be maintained as "One to One" ,Multirecord should be "NO" and the Relation clause need not to be maintained.

![](_page_19_Picture_27.jpeg)

Other Master data sources are to be added in the same way.

In case of Detail Data sources, the Relation Type is to be changed to "One to Many" and the Multirecord option is made "Yes " and the Relation clause should be given.

![](_page_19_Picture_4.jpeg)

 By right clicking on the Table name (Datasource) in Open Development Tool, and clicking "Add", required columns are added by clicking the check boxes.

![](_page_20_Figure_1.jpeg)

![](_page_20_Picture_2.jpeg)

# **7. List of Values**

<span id="page-21-0"></span> New LOVs are defined in Open Development Tool by right clicking and pressing "Add". The below screen appears and the LOV name should be given here.

![](_page_21_Picture_2.jpeg)

• The LOV Query is entered into the subsequent screen. Then click on "Populate". Entries become visible and the details such as datatype and Labels are checked.

![](_page_21_Picture_4.jpeg)

![](_page_22_Picture_11.jpeg)

#### LOV LOV\_CUST\_NO is added

![](_page_22_Picture_12.jpeg)

![](_page_22_Picture_3.jpeg)

Similarly LOV\_CHARGE\_ACC is added.

![](_page_23_Picture_19.jpeg)

Bind Variable for CUST\_NO will be added later.

![](_page_23_Picture_20.jpeg)

![](_page_23_Picture_4.jpeg)

# **8. Data Blocks**

<span id="page-24-0"></span>Datablocks are added by right clicking on the tab present on the left hand side of the screen.

#### <span id="page-24-1"></span>**8.1 Attaching Block Fields**

Datablock BLK\_LCTMS\_CUST\_EXPDATE is added

![](_page_24_Picture_37.jpeg)

• The MasterBlock option is to be made "Yes" and all the One to One Datasources are added here by selecting each and taking them to the right side using the arrows present on the screen

![](_page_24_Picture_6.jpeg)

![](_page_25_Picture_43.jpeg)

In case block for Detail Data sources, the Relation Type is to be changed to "One to Many"

stop Multi record option is made "Yes ", Parent field should be maintained and Master block should be "NO".

- The columns that were added in the datasources in our earlier step will now have to be added in the corresponding datablock as well by right-clicking on the already added datablock and then pressing "Add".
- The column name is typed into the field name and we click on the corresponding space for Label Code to fill all the entries for the row. We the click the check boxes then click "OK" in the screen below.

![](_page_25_Picture_5.jpeg)

![](_page_26_Picture_20.jpeg)

• The attributes for each column such as "Visible", " Required" and "Pop up edit required" as seen to the right part of the screen below in the Open Development Tool are checked if necessary.

![](_page_26_Picture_21.jpeg)

![](_page_26_Picture_3.jpeg)

stop Primary Key of the data source must be selected as Required.

 CUSTOMER\_NO Field of BLK\_ LCTMS\_CUST\_EXPDATE is declared as LOV by selecting the appropriate display type and LOV name and then the required Return Fields are set.

![](_page_27_Picture_32.jpeg)

 Similarly CHARGE\_ACCOUNT Field of BLK\_ LCTMS\_CUST\_EXPDATE is declared as LOV and Return Fields are set

![](_page_27_Picture_4.jpeg)

![](_page_28_Picture_19.jpeg)

Bind Variables are added for LOV LOV\_CHARGE\_ACC

![](_page_28_Picture_20.jpeg)

PRE\_EXP\_GEN\_STATUS is declared as checkbox and Custom Attributes are set

![](_page_28_Picture_4.jpeg)

![](_page_29_Figure_0.jpeg)

Similarly POST\_EXP\_GEN\_STATUS is declared as checkbox and Custom Attributes set in the same way

![](_page_29_Picture_2.jpeg)

## **9. Screen Layout Design**

- **DRACLE Flexcube :: MICON :: Windows Internet Explorer**  $\Box$ e ORACLE' FLEXCUBE Management and Integration Console Saravana K Browser -Launch FC UBS | User Preferences | Change Password | Sign Out ■ × ■ 6 ● Function Category Maintenance<br>
Header Template None<br>
Footer Template Maint Audit Action New Function Type Parent Function Id LCDEXPDT<br>Save XML Path D:WORK Parent Function Parent Xml Search [ add Sci Search  $\Box$ <br>  $\Box$  DataSource<br>  $\Box$  DataSource<br>  $\Box$  DataSource<br>  $\Box$  Unit<br>  $\Box$  Unit<br>  $\Box$  Unit<br>  $\Box$  Unit<br>  $\Box$  Unit<br>  $\Box$  Unit<br>  $\Box$  Unit<br>  $\Box$  Unit<br>  $\Box$  Unit<br>  $\Box$  Unit<br>  $\Box$  POSE Unit<br>  $\Box$  POSE UNIT<br>  $\Box$  POSE UNIT<br>  $\ddot{\Phi}$ Screen Size Screen Name CVS\_MAIN Screen Title **Main Scr** Ok Cancel CORACLE Flexcu... **CONFIDENTIAL CORACLE FLOOD** TO POUS-FDO2-02  $\begin{array}{ccc}\n\mathbf{B} & \mathbf{A} & \mathbf{B} & \mathbf{B} & \mathbf{B} & \mathbf{B} \\
\mathbf{B} & \mathbf{A} & \mathbf{B} & \mathbf{B} & \mathbf{B} & \mathbf{B} \\
\mathbf{B} & \mathbf{A} & \mathbf{B} & \mathbf{B} & \mathbf{B} & \mathbf{B} \\
\mathbf{B} & \mathbf{A} & \mathbf{B} & \mathbf{B} & \mathbf{B} & \mathbf{B} \\
\mathbf{A} & \mathbf{B} & \mathbf{B} & \mathbf{B} & \mathbf{B} & \mathbf{B} & \math$  $R<sub>i</sub>$  start **Tree** Buddy Li 2 Microsoft Of...  $\cdot$   $\epsilon$  or ACLE Fiests.
- <span id="page-30-0"></span>• Add a Screen as shown below

The main screen should be named as CVS\_MAIN and the changes are made as below.

![](_page_30_Picture_4.jpeg)

- $\triangleright$  Screen Title should be added.
- $\triangleright$  Main screen should be checked.

![](_page_31_Picture_62.jpeg)

• In order to design the screen, we require the addition of sections.

![](_page_31_Picture_4.jpeg)

![](_page_31_Picture_5.jpeg)

 Use the "+" button to add and then name the partition. Width and sub partitions can be selected accordingly.

![](_page_32_Picture_1.jpeg)

Similarly, we do the same for the third section and partition creation

![](_page_32_Picture_3.jpeg)

# **10. Field Sets**

<span id="page-33-0"></span>The various fieldsets that are required are shown in the screen below. For this example, we require four fieldsets named FST\_TL\_MAIN\_P1, FST\_TL\_MAIN\_P2,

FST\_DUE\_STATUS and FST\_ADV\_STATUS.

Add a new field set by right clicking on the field set folder and then click "ADD".

![](_page_33_Picture_65.jpeg)

Maintain the following information of the portion of the screen where the set of fields selected should be displayed on the screen.

- Screen name
- **•** Screen Portion
- Tab name
- Section name
- Partition name

![](_page_33_Picture_11.jpeg)

![](_page_34_Picture_0.jpeg)

![](_page_34_Picture_1.jpeg)

![](_page_35_Picture_0.jpeg)

• Sub Partitions can also be selected for the fields.

![](_page_35_Picture_66.jpeg)

![](_page_35_Picture_3.jpeg)

**•** Preview the Screen do determine any changes to be made.

![](_page_36_Picture_24.jpeg)

 If the fields are not labeled in the preview, then we need to add the Label to the database. Click on the symbol indicated to the top right in the screen below.

![](_page_36_Picture_25.jpeg)

![](_page_36_Picture_4.jpeg)

• The below screen will appear and after pressing "+", the new label details should be given

![](_page_37_Picture_23.jpeg)

After the new label has been added, we can use the label lookup and the search will yield the label we have just added for our use

![](_page_37_Picture_3.jpeg)

## **11. Actions**

<span id="page-38-0"></span>This is the place where amendable information and web services information is captured in Open Development Tool.

For maintenance type of function system enables the below action codes only:

- QUERY
- NEW
- MODIFY
- **AUTHORIZE**
- DELETE
- CLOSE
- REOPEN

For transaction Screens all the action would be enabled

![](_page_38_Picture_65.jpeg)

![](_page_38_Picture_12.jpeg)

# **12. Summary**

- <span id="page-39-0"></span>• In Open Development Tool, the summary screen is created using the summary option on the left side of the screen.
- The datablock, the datasource and other details are filled and then the necessary fields are taken into the right side.
- Please ensure that the primary key of the Data source must be queried.
- Multi Branch Where Clause is for querying multi branch screens.

![](_page_39_Picture_44.jpeg)

Note that the fields indicated above are query fields

![](_page_39_Picture_7.jpeg)

Right click on Summary option and select "Preview" to get the Summary Screen.

![](_page_40_Picture_13.jpeg)

![](_page_40_Picture_14.jpeg)

![](_page_40_Picture_3.jpeg)

# **13. Open Development Tool Files Generation**

<span id="page-41-0"></span>Save the file. After saving, the files are generated using the generate option.

![](_page_41_Picture_20.jpeg)

The files should be generated without error. If errors are reported, they need to be debugged.

![](_page_41_Picture_4.jpeg)

• Deploy the generated files

![](_page_42_Picture_31.jpeg)

- Deploy the file LCDEXPDT.xml in the UIXML path specified
- Deploy the files LCDEXPDT \_SYS.js and LCDEXPDT.js in the JS path specified
- Compile the created objects in Pl/sql

![](_page_42_Picture_32.jpeg)

![](_page_42_Picture_6.jpeg)

# **14. Testing**

<span id="page-43-0"></span>• Test the Screen in FLEXCUBE

![](_page_43_Picture_25.jpeg)

• Record is saved successfully

![](_page_43_Picture_26.jpeg)

![](_page_43_Picture_5.jpeg)

![](_page_44_Picture_20.jpeg)

Summary Screen is invoked to authorize the saved record

• Record is authorized successfully.

![](_page_44_Picture_21.jpeg)

![](_page_44_Picture_4.jpeg)

![](_page_45_Picture_0.jpeg)

**Function ID Development I [Mayl] [2012] Version 12.0** 

**Oracle Corporation World Headquarters 500 Oracle Parkway Redwood Shores, CA 94065 U.S.A.** 

**Worldwide Inquiries: Phone: +1.650.506.7000 Fax: +1.650.506.7200 www.oracle.com/ financial\_services/** 

**Copyright © [2012] Oracle Financial Services Software Limited. All rights reserved.** 

**No part of this work may be reproduced, stored in a retrieval system, adopted or transmitted in any form or by any means, electronic, mechanical, photographic, graphic, optic recording or otherwise, translated in any language or computer language, without the prior written permission of Oracle Financial Services Software Limited.** 

**Due care has been taken to make this document and accompanying software package as accurate as possible. However, Oracle Financial Services Software Limited makes no representation or warranties with respect to the contents hereof and shall not be responsible for any loss or damage caused to the user by the direct or indirect use of this document and the accompanying Software System. Furthermore, Oracle Financial Services Software Limited reserves the right to alter, modify or otherwise change in any manner the content hereof, without obligation of Oracle Financial Services Software Limited to notify any person of such revision or changes.** 

**All company and product names are trademarks of the respective companies with which they are associated.**